## **Internetové objednávky – iCanteen**

Jedná se o samostatně dodávaný, ale plně integrovaný modul, který je součástí stravovacího systému. Hlavním cílem je poskytnout uživatelům možnost **objednávání nebo rušení jídel pomocí internetu**.

Spusťte běžný internetový prohlížeč, například **MSIE**, **Firefox** a použijte link nebo zadejte adresu (např.)

## **http://strav.nasejidelna.cz/demoinst.**

Přihlásíte se pomocí **jména a hesla**, které vám na požádání sdělí pracovníci jídelny**. Přihlašovací jméno** se tvoří z **příjmení strávníka** a z jeho **identifikačního čísla.** Například strávník **Beránková** se přihlašuje jménem **beran231**. Počáteční (úvodní) heslo se generuje jednotlivě nebo hromadně v rámci agendy jídelny. Na vyžádání lze zajistit přihlašování s využitím LDAP nebo pomocí hesla importovaného do aplikace pomocí webové služby. V rámci prvního přihlášení doporučujeme námi generované (úvodní) heslo změnit. Na obrazovce je před přihlášením vidět i schválený jídelní lístek.

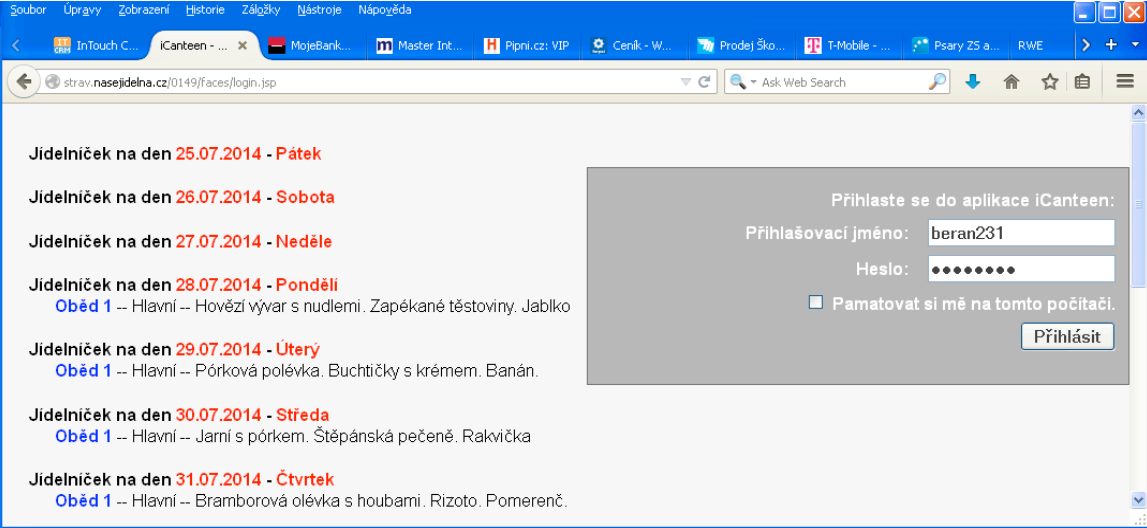

Po úspěšném přihlášení se zobrazí jídelníček a kalendář. V kalendáři jsou vidět dny s objednávkami.

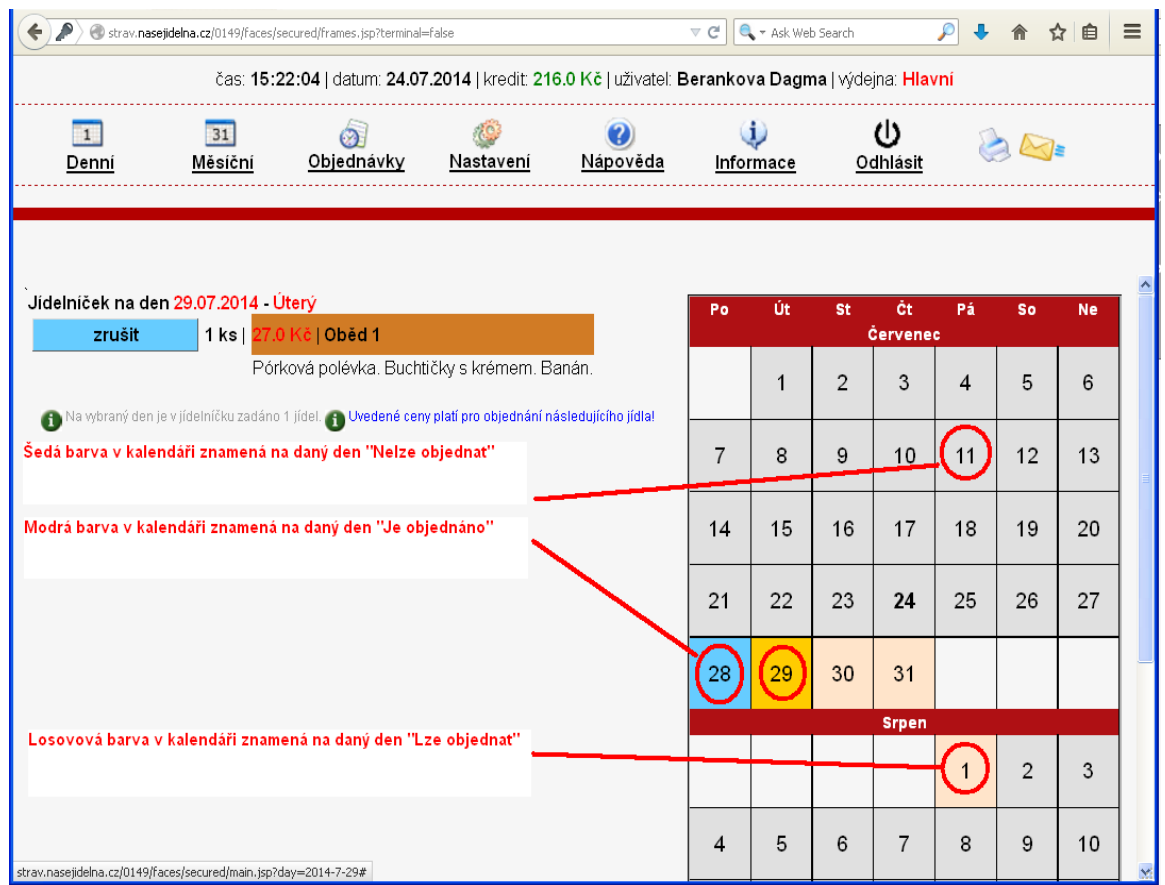

- 1. V pravé části okna je měsíční přehled (kalendář), ve kterém se pomocí různých barev zvýrazňují dny, na které je schválen jídelníček, na které má objednáno alespoň jedno jídle nebo popř. nemá neobjednáno.
- 2. V levé části okna se zobrazí jídelníček na dnešní den s případnými objednávkami. Dny, na které máte jídlo objednáno, jsou v kalendáři vyznačeny **modrou barvou**.
- 3. Jiný požadovaný den zvolte přímo stiskem dne v kalendáři.
- 4. Zobrazí se seznam jídel, které můžete objednat ve zvolené výdejně.

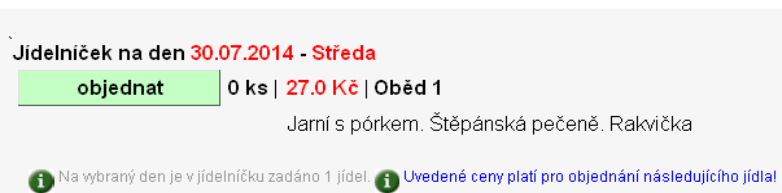

5. Pokud máte **dostatečné** nebo **volné**

konto strávníka, pokud u jídla **nevypršel limit objednávky** a **není vyčerpán počet jídel k objednání**, můžete si jídlo objednat, popřípadě zrušit. K objednání slouží tlačítko "**objednat**". Objednané jídlo můžete odhlásit stiskem tlačítka "**zrušit**". Tlačítka, kterými lze objednat mají **zelenou** barvu, tlačítka pro rušení mají **modrou** barvu.

6. Tlačítka, která není možno použít, jsou světle **červená**. Pokud má tlačítko červenou barvu, můžete zjistit důvod, **proč jídlo nelze objednat** pomocí "hintu"nápovědy: umístěte šipku myši nad název jídla - "**Oběd 1**" a vysvětlení

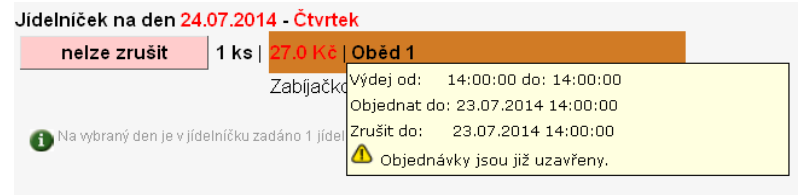

se ukáže v béžovém okně vedle vykřičníku.

- 7. Pro objednávání můžete zvolit **Jídelníček denní** nebo **Jídelníček měsíční**. **Denní** zobrazuje všechna jídla, která můžete objednat ve zvolené výdejně v rámci jednoho dne. Den volíte v kalendáři v pravé části okna. **Měsíční** nabídne všechna jídla ve zvolené výdejně na dnešek a na následujících 14 dnů.
- 8. Volba "Platby" zobrazí platby došlé v uplynulém období na konto strávníka. Je možné pomocí zadání rozmezí datumů filtrovat platby jen v určitém období. Přednastavená hodnota je 30 předchozích dnů.
- 9. Volba "Jídelna" zobrazí kontaktní informace o jídelně.

## 10.Volba "**Objednávky**" zobrazí informace o již objednaných, popřípadě vydaných jídlech.

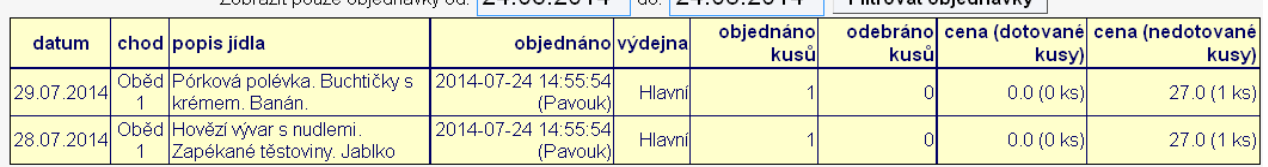

- $\frac{1}{20}$
- 11.V rámci samostatné služby je možné zprovoznit **Burzu jídel**. Do burzy lze vložit objednávky jídel, u kterých již vypršel časový limit pro odhlášky a aplikace iCanteen proto neumožňuje jejich zrušení. U těchto objednávek se zobrazí tlačítko **Do burzy**. Jeho použitím se objednávka uvede do stavu, kdy si ji může jiný strávník převzít. Strávník, který objednávku do burzy vložil, ji může vzít zpět tlačítkem **Z burzy**. Ostatní strávníci (nikoliv vlastník objednávky) mohou vzít objednávku z burzy v záložce **Burza**. Burza respektuje velikost porcí a spravedlnost při výběru z burzy. Z burzy se berou objednávky systémem FIFO. Obsluha aplikace **BonAp Stravné** má možnost toto pravidlo porušit a zařídit vložení nebo výběr jídla do/z burzy jiným způsobem.
- 12.K ukončení objednávání slouží ikona **Odhlásit**.
- 13.Pokud zapomenete heslo, může úvodní heslo znovu zadat obsluha programu.

14.**Změna hesla pro přihlášení** Pro přihlášení do aplikace vám pracovníci jídelny sdělí přihlašovací jméno a heslo do modulu internetových objednávek. Bez znalosti těchto údajů není možno internetové objednávky vůbec spustit. Počáteční heslo je zpravidla stejné jako přihlašovací jméno (login) a skládá se z prvních 5 písmen příjmení bez diakritických znaků a evidenčního čísla strávníka. Příklady: strávník "**Žák Roman**" s evidenčním číslem **484**, má počáteční jméno a heslo "**Zak484**" a strávník "**Valášková**  " s evidenčním číslem 46, má počáteční jméno a heslo "**Valas46**". Tyto údaje je možno měnit v menu **Nastavení**. Zobrazí se okno, které umožňuje změnit přihlašovací údaje

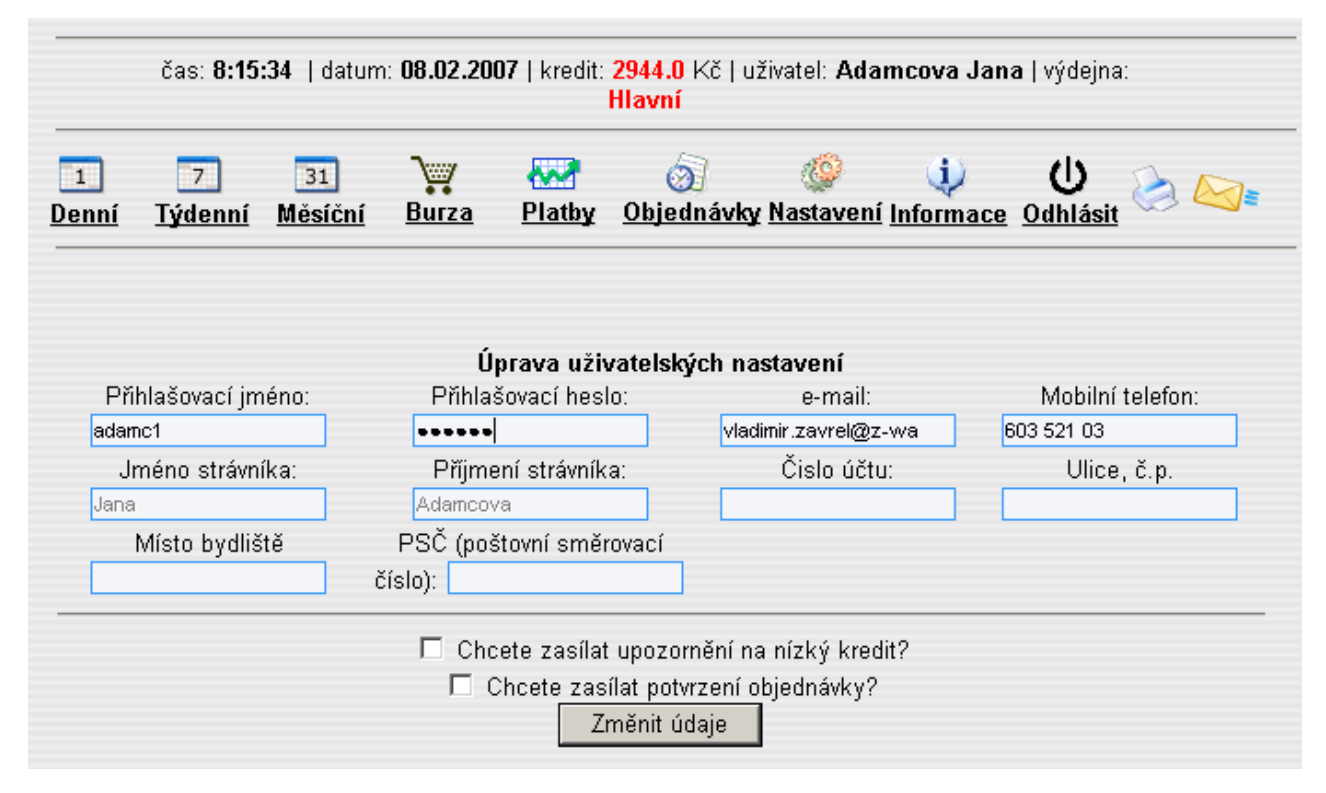

- 15.Zadejte pozorně požadované údaje a použijte tlačítko **Změnit údaje**. Při příštím přihlášení použijete tyto nově zadané údaje.
- 16.Do přihlašovacího jména nebo hesla **NEZADÁVEJTE V ŽÁDNÉM PŘÍPADĚ** znaky s diakritickými znaménky (písmena s háčky, čárkami, kroužky apod. - ěščřžýáíé... ). **Systém by vám neumožnil nové přihlášení**.
- 17.Doporučujeme si jméno a heslo důkladně zapamatovat, popřípadě zapsat. Pokud je změníte a zapomenete, musíte navštívit jídelnu a požádat o vygenerování počátečního hesla.

18.**Postup pro generování úvodního(default) hesla**: generuje se stiskem tlačítka **Gen** v aplikaci **Stravné**.

Po určité době nečinnosti (cca 2 minuty) strávníka na **iCanteen**, dojde automatickému ukončení připojení strávníka, je nutno zavřít okno prohlížeče a znovu se přihlásit.

19.**Změna hesla pro přihlášení** Pro přihlášení do aplikace vám pracovníci jídelny sdělí přihlašovací jméno a heslo do modulu internetových objednávek. Bez znalosti těchto údajů není možno internetové objednávky vůbec spustit. Počáteční heslo je zpravidla stejné jako přihlašovací jméno (login) a skládá se z prvních 5 písmen příjmení bez diakritických znaků a evidenčního čísla strávníka. Příklady: strávník "**Žák Roman**" s evidenčním číslem **484**, má počáteční jméno a heslo "**Zak484**" a strávník "**Valášková**  " s evidenčním číslem 46, má počáteční jméno a heslo "**Valas46**". Tyto údaje je možno měnit v menu **Nastavení**. Zobrazí se okno, které umožňuje změnit přihlašovací údaje

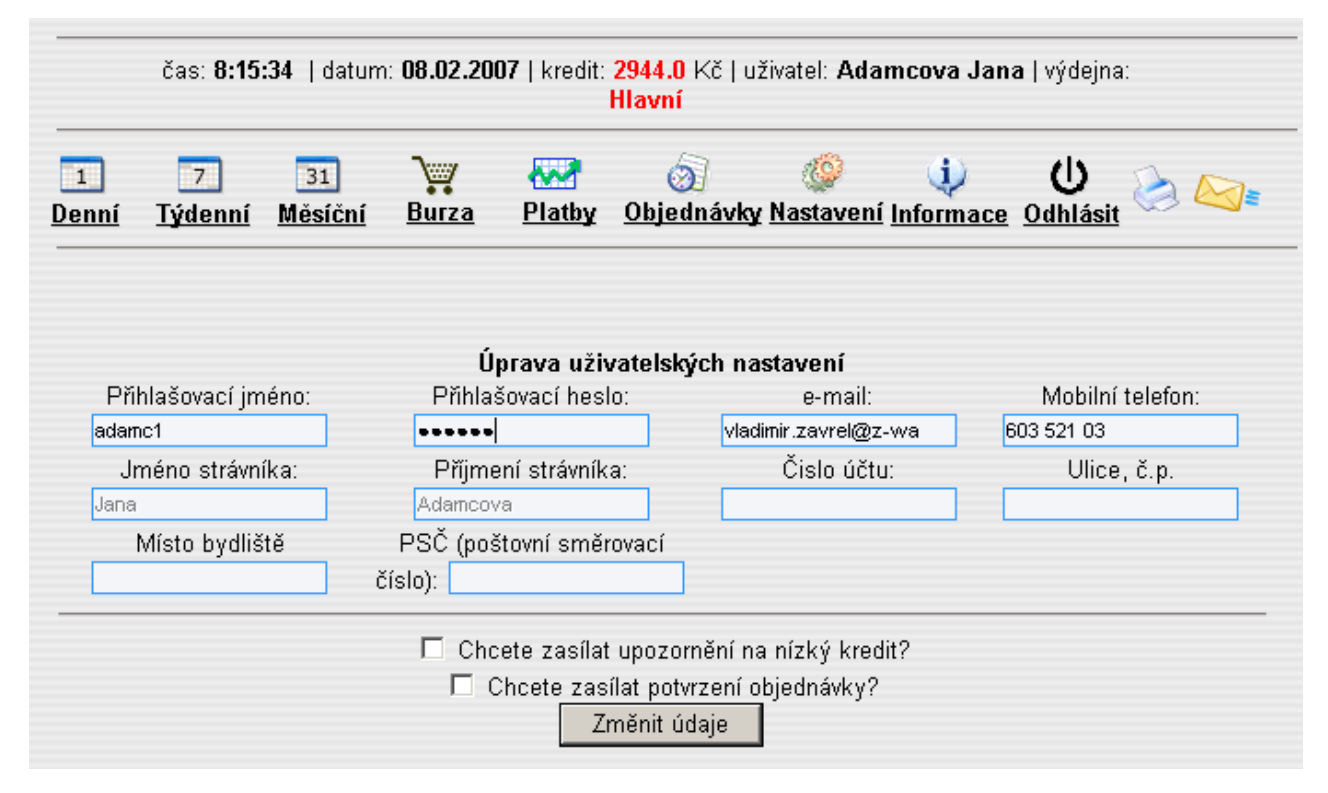

- 20.Zadejte pozorně požadované údaje a použijte tlačítko **Změnit údaje**. Při příštím přihlášení použijete tyto nově zadané údaje.
- 21.Do přihlašovacího jména nebo hesla **NEZADÁVEJTE V ŽÁDNÉM PŘÍPADĚ** znaky s diakritickými znaménky (písmena s háčky, čárkami, kroužky apod. - ěščřžýáíé... ). **Systém by vám neumožnil nové přihlášení**.
- 22.Doporučujeme si jméno a heslo důkladně zapamatovat, popřípadě zapsat. Pokud je změníte a zapomenete, musíte navštívit jídelnu a požádat o vygenerování počátečního hesla.
- 23.**Postup pro generování úvodního(default) hesla**: generuje se stiskem tlačítka **Gen** v aplikaci **Stravné**.

Po určité době nečinnosti (cca 2 minuty) strávníka na **iCanteen**, dojde automatickému ukončení připojení strávníka, je nutno zavřít okno prohlížeče a znovu se přihlásit.